## **Die Anmeldung und Verwendung von Copilot-Chat**

Der Copilot-Chat ist Teil der Office365-Lizenz der HAW Hamburg steht so allen Mitgliedern der Hochschule kostenlos zur Verfügung. Das Login erfolgt über die HAW-Kennung. Diese Basisversion von Copilot-Chat ist mit ChatGPT vergleichbar, wenngleich mit einem geringeren Funktionsumfang. Mithilfe des Tools kann auch eine begrenzte Anzahl an Bildern erstellt werden. Aufgerufen werden kann der Copilot-Chat in jedem Browser, allerdings ist es nur aus Edge heraus möglich, dort geöffnete PDF-Texte zusammenzufassen und analysieren zu lassen.

Rufen Sie [https://www.bing.com](https://www.bing.com/) auf und klicken Sie auf das Copilot Icon .

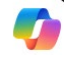

Klicken Sie auf "Anmelden". Wählen Sie "Mit einem Geschäfts-, Schul- oder Unikonto anmelden". Sind Sie bereits in Office angemeldet, wird Ihre Anmeldung u.U. direkt übernommen, ansonsten melden Sie sich mit Ihrer W-Kennung an.

Mit einem Geschäfts-, Schul- oder Unikonto

anmelden

Sobald die Anmeldung erfolgreich war, sehen Sie in der Browserleiste das grüne "Geschützt" Symbol und können Copilot im Chat und für die Bilderstellung nutzen. Beim erstmaligen Aufrufen müssen Sie die Datenschutzbestimmungen bestätigen.

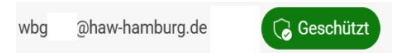

Um PDF-Texte zusammenfassen und analysieren zu können, öffnen Sie Ihr PDF **mit Edge** und können Fragen an den Text nun direkt in Copilot stellen, indem Sie auf "Copilot fragen" in der Leiste über dem Dokument klicken.

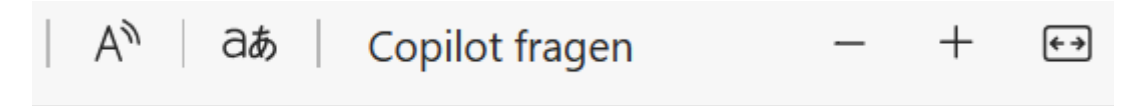

Es öffnet sich neben dem Dokument der Copilot-Chat. Sie können dort Analysen und Zusammenfassungen des Dokuments durch entsprechende Prompts anfordern. Auch hier müssen Sie beim ersten Aufruf bestätigen, dass Sie Microsoft den Zugriff auf PDF-Dateien im Browser erlauben.